# Oživený text

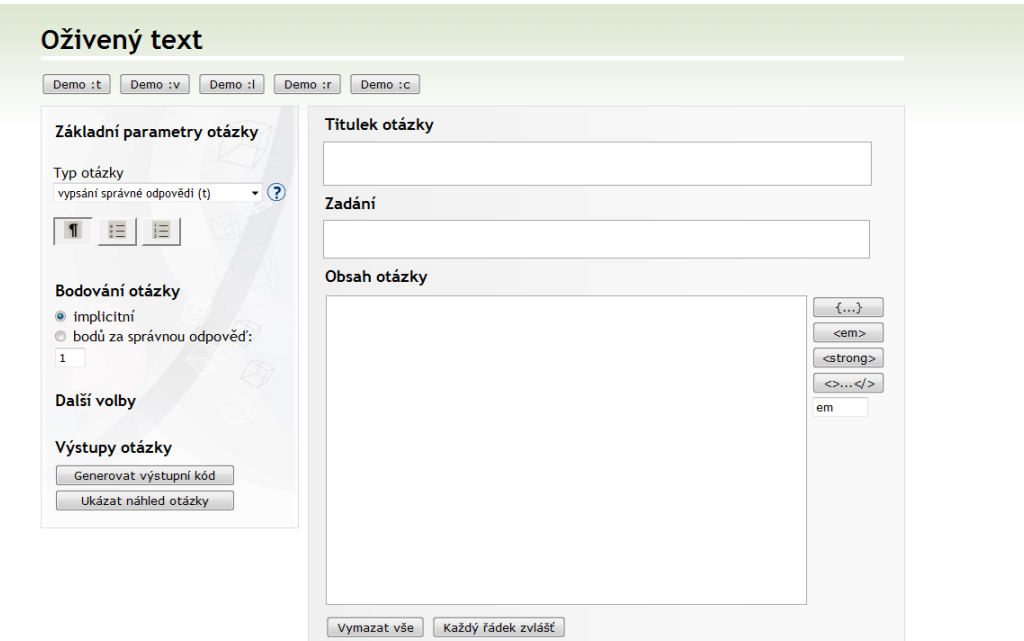

Oživený text je nástroj sloužící ke složitějšímu formátování otázek používaných v odpovědnících v IS MU. Otázky se formátují jednotlivě, čili nástroj je vhodný pro tvorbu komplexních otázek v menším počtu. Zadávání takovýchto otázek je zároveň s použitím oživeného textu jednodušší, než zadávání přímo v ISu.

Pro hromadnou konverzi většího množství otázek je však lepší použít Převodník.

## Otázky vhodné na použití

V Oživeném textu můžete používat následující typy otázek:

- r Právě jedna správná odpověď
- c Jedna nebo více správných odpovědí
- t Doplňte text
- v Vyberte z rozbalovací nábídky
- m Seřad'te nebo vytvořte dvojice
- l Matematický výraz

#### Možnosti

Nejprve si vyberte, jaký typ otázky z výše popsaných chcete formátovat. Tento návod bude ukazovat možnosti Oživeného textu na typu otázky v, čili výběr z rozbalovací nabídky. Dále si můžete vybrat, jaký způsob členění textu v otázce preferujete. Buď jednoduché odstavce, nebo odrážkový, resp. číslovaný seznam. Členění se projeví na každém celku textu vzájemně odděleným vynechaným řádkem. Na náhled otázky se můžete kdykoliv podívat kliknutím na tlačítko vlevo dole: Výstupy otázky → Ukázat náhled otázky.

Zvolte si bodování otázky. Pokud bude mít každá otázka rozdílné bodování, nastavte jaké. V případě, že bodování bude u každé otázky stejné, doporučujeme nechat bodování implicitní. To se nastaví automaticky na hodnotu 1 za správnou odpověď. I tento počet bodů se dá jednoduše hromadně změnit v popisu odpovědníku.

# Vypisování otázky

Nyní můžete zvolit Titulek otázky (nepovinný), zadaní a samotnou otázku. Teď si můžete vyplnit Titulek otázky (nepovinné volba), což není nic jiné než název. Vyplňte zadání, čili znění otázky. Teď můžeme přejít k samotnému vypisování odpovědí. Odpověď, na kterou musí student přilít sám, vypíšete do složených závorek. Pro zjednodušené vkládání složených závorek je v pravé části stránky tlačítko se symbolem složných tlačítek, pokud nějakou část textu označíte myší, a následně kliknete na toto tlačítko, vybraná část textu bude z obou stran ohraničena složenými závorkami. Při otázce typu v oddělujete jednotlivé možné odpovědi svislou čárkou "|".

Příklad zadání otázky typu v

#### Hlavní město ČR je {\*Praha | Brno | Ostrava}

Ukázky zadání jiných typů otázek zjistíte, když v horní části Oživeného textu kliknete u příslušného typu otázky na tlačítko Demo.

### Co dále

Když si nebudete jistí, jak bude otázka vypadat v reálu, klikněte na Náhled otázky. Jakmile budete s formou spokojeni, zůstává jenom kliknout na Generovat výstupní kód. Kód zkopírujte a následně ho vložíte do sady otázek v IS MU.

## Vložení do sady otázek

V Záznamníku učitele klikněte na Odpovědníky → Sady otázek → Založit novou sadu otázek (resp. otevˇrít starou sadu otázek). Poté, co pojmenujete svou sadu a kliknete na Uložit, objeví se nabídka Plnit sadu testových otázek.

Jako další krok zvolte možnost Vložit otázku textovým editorem.

Toto je místo, kam zkopírujete kód, kterým Vám vygeneroval Oživený text a poté kliknete na Uložit.

Otázku jste úspěšně vložili.

V případě dotazů neváhejte kontaktovat e-tech tým na adrese etech@fi.muni.cz.

Tento instruktážní materiál je spolufinancován Evropským sociálním fondem a státním rozpočtem České republiky.

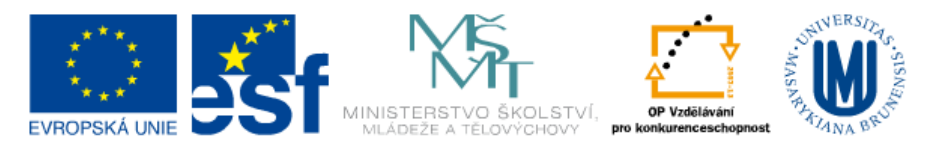

INVESTICE DO ROZVOJE VZDĚLÁVÁNÍ